### In 3 Schritten zu Deinem Buchungskonto:

#### Schritt 1: Registrierung starten

Die Seite<https://platzbuchung.tsv-mitterfels.de/> aufrufen und auf "Registrieren" klicken:

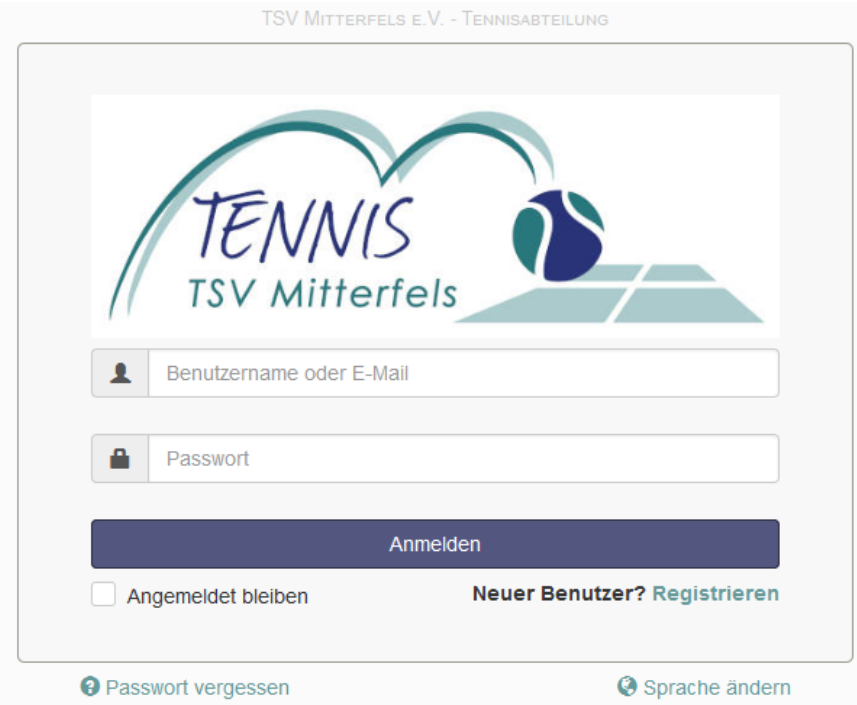

#### Schritt 2: Abfrage der Benutzerdaten

- Als Benutzername kann ein beliebiger Name ausgedacht werden, er dient später zu Anmeldung über die Startseite. Beispiele
	- Vorname.Nachname z. B. Andreas.Knott
	- Erster Buchstabe Vorname.Nachname z. B. A.Knott
	- Der Benutzername darf im System noch nicht vorhanden sein! Ansonsten gibt es eine entsprechende Meldung: \* Dieser Benutzername wird bereits verwendet.
	- Die E-Mail-Adresse dient zu Übermittlung des gebuchten Platzes (Bestätigungs-Mail vom Buchungssystem). Auch die E-Mail-Adresse darf noch nicht im System vorhanden sein bzw. kann nur für einen Benutzer verwendet werden. Ansonsten gibt es eine entsprechende Meldung: · Diese E-Mail-Adresse wird bereits verwendet.
- Es kann ein beliebiges Passwort gewählt werden (mindestens 6 Zeichen)
- Handy oder Festnetznummer sind für andere Benutzer nicht sichtbar. Sie dienen im Falle eines Buchungsfehlers oder Platzsperrungen zur Kontaktaufnahme durch die Vorstandschaft.
- Auswahl, ob man schon Mitglied der Tennisabteilung ist oder nicht (Gastspieler)
- Eingabe des angezeigten Sicherheitscodes (ACHTUNG: Wurde eine Meldung angezeigt da Daten fehlerhaft, muss der Sicherheitscode neu eingegeben werden!)
- Akzeptierung der Nutzungsbedingungen (aktuelle Datenschutzerklärung des TSV)
- Mit einem Klick auf "Registrieren" geht eine Bestätigungsmail an Dich raus.

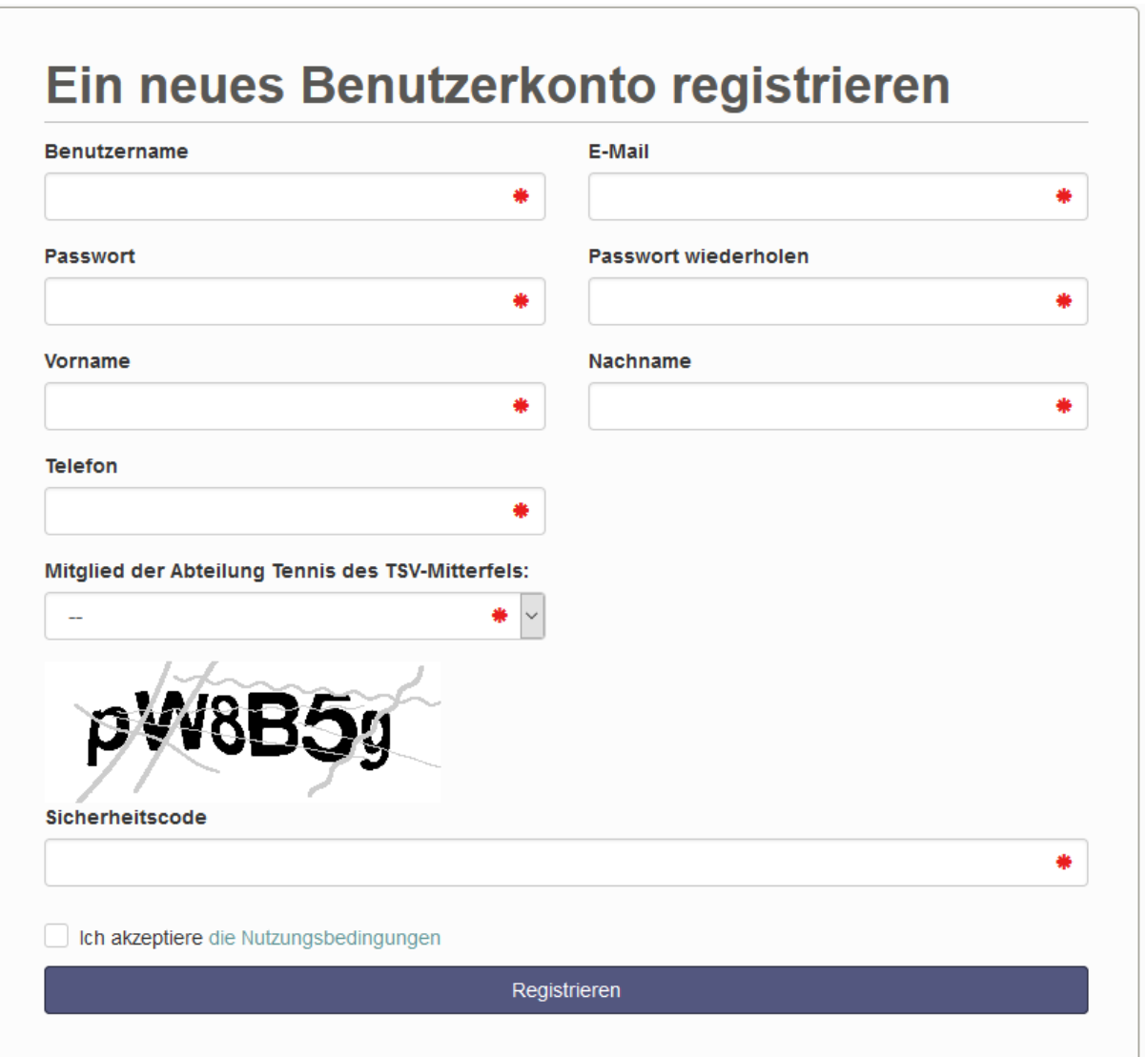

# Sie werden in Kürze eine Aktivierungs-E-Mail erhalten.

#### Schritt 3: Erhalt der Aktivierungs-Mail und Bestätigung der Registrierung

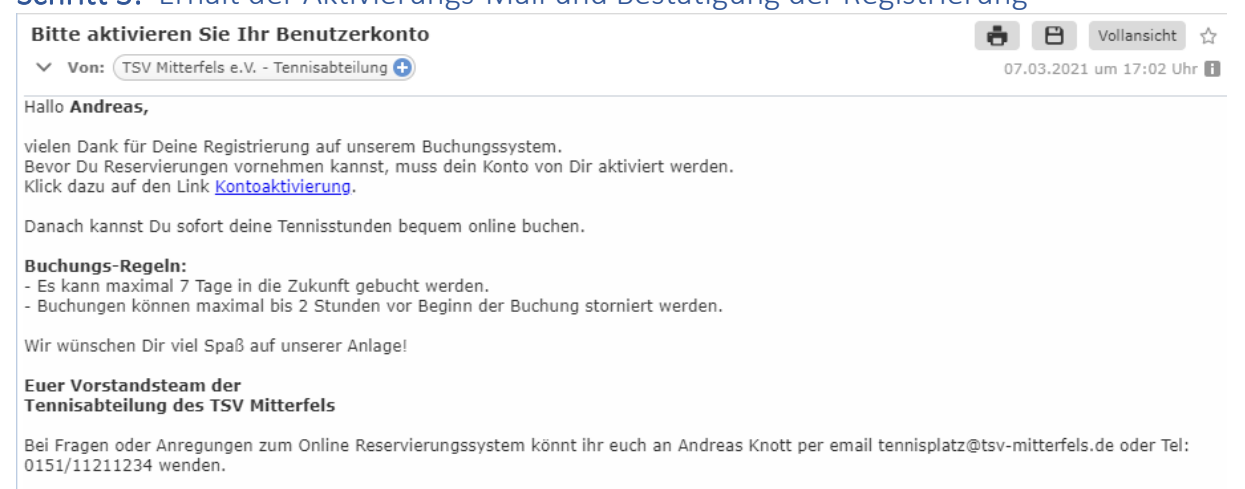

Tipp: Falls Du Dein Konto nicht aktivieren konntest, kannst Du den Aktivierungslink auch direkt in Deinem Browser eingeben:<br>https://tsv-mitterfels.tennis-platz-buchen.de/activate.php?ac=61e53d0434ff2c52702ba7c070b4dd

Durch den Klick auf "Kontoaktivierung" bist Du mit der Registrierung fertig und Du kommst auf folgende Seite:

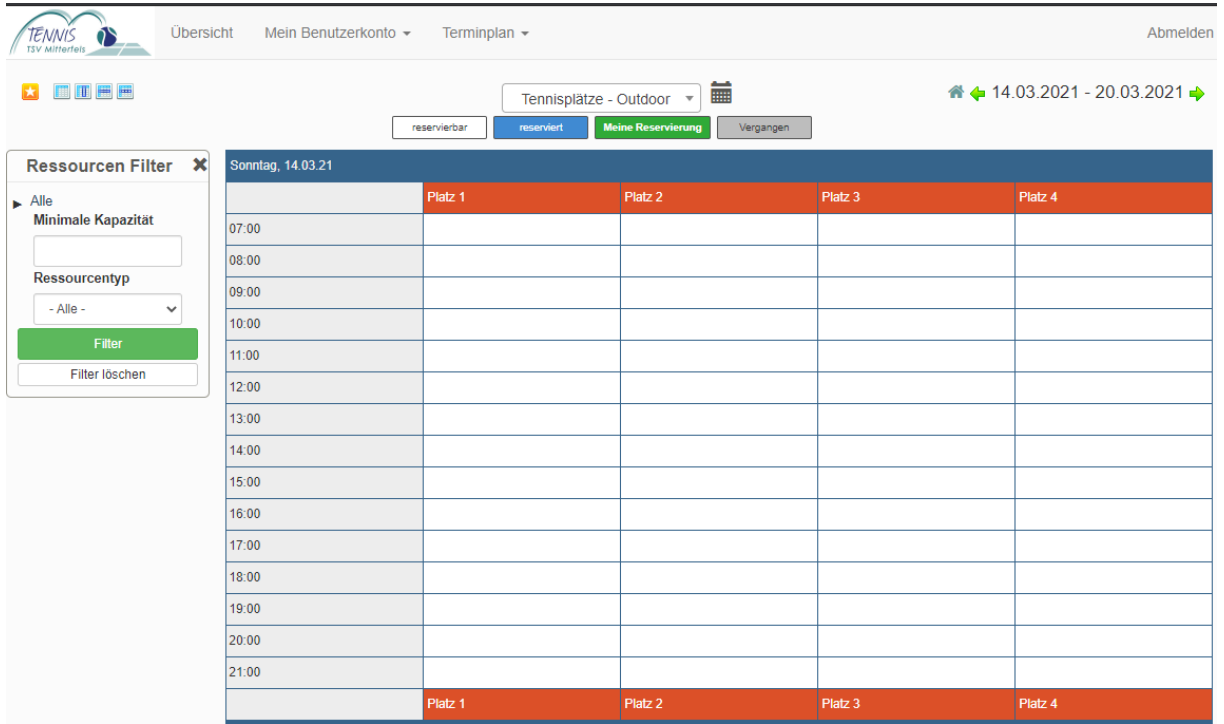

Beim ersten Mal bist Du durch den Klick auf die Bestätigungsmail automatisch eingeloggt… Zukünftig wird die Anmeldeseite erscheinen (es sei denn, Du setzt den Haken bei "angemeldet bleiben"):

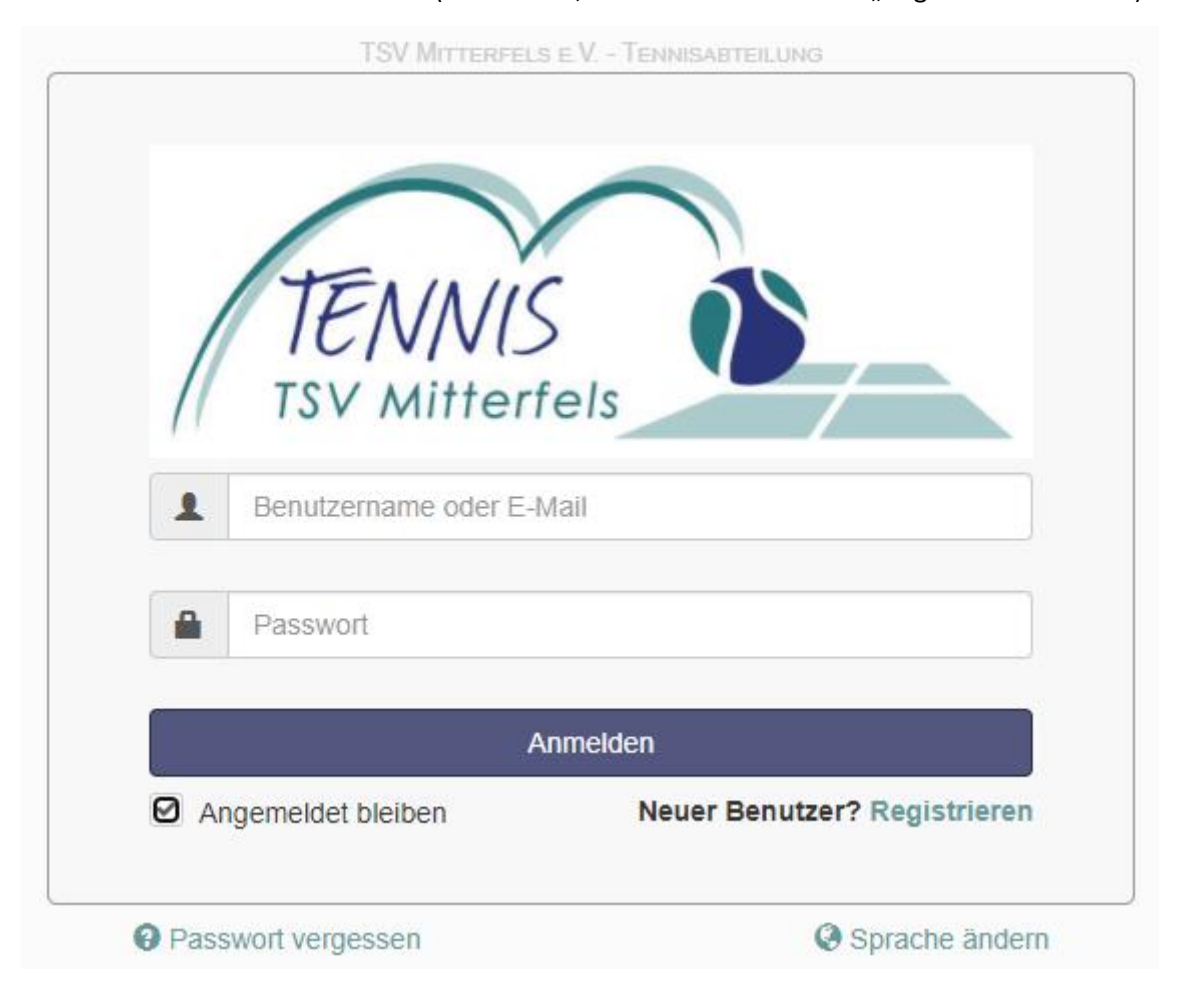

## Jetzt kann es mit Deiner ersten Buchung losgehen:

Beispiel Terminplan:

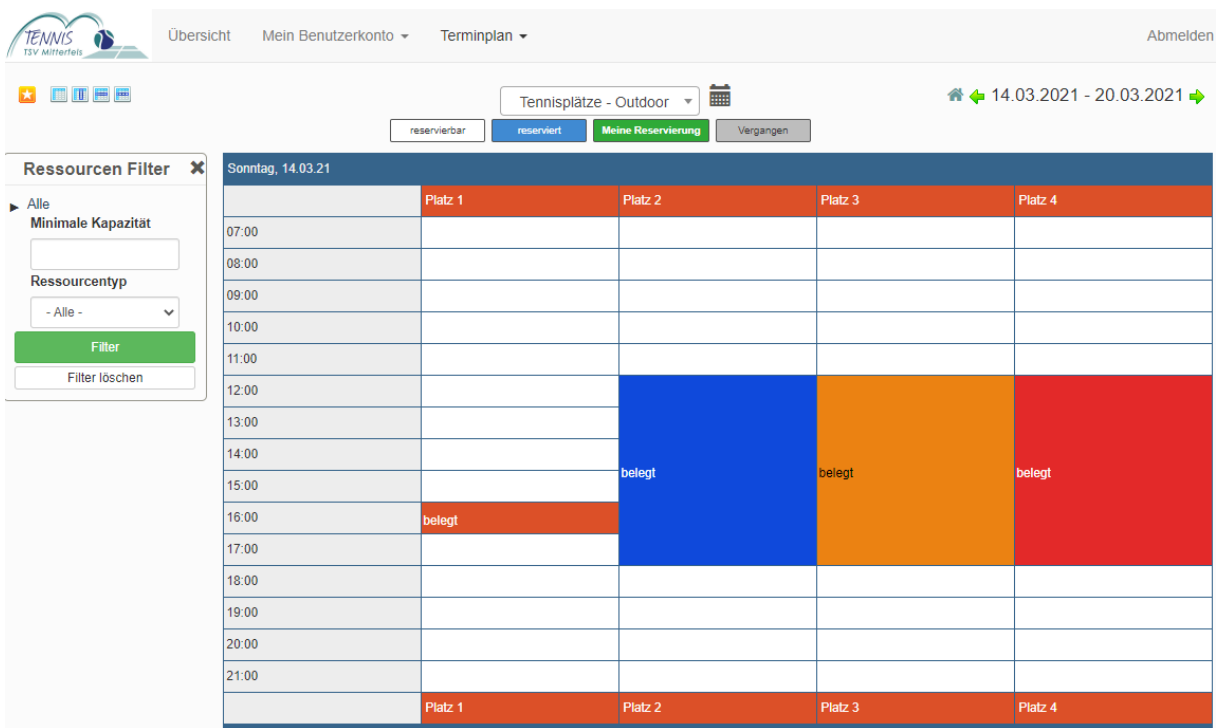

Dazu klickst Du einfach auf den gewünschten Tag, Uhrzeit und Platz.

Die grauen Felder können nicht gebucht werden, da diese bereits in der Vergangenheit liegen.

Die "sandroten" Felder kennzeichnen bereits belegte Zeiten/Reservierung von Mitgliedern.

Die blauen Felder kennzeichnen bereits belegte Zeiten der Tennisabteilung.

Die orangen Felder kennzeichnen bereits belegte Zeiten für Tennistraining.

Die roten Felder kennzeichnen bereits belegte Zeiten für ein Tennismatch.

Die weißen Felder ermöglichen Dir eine Buchung, dazu einfach einen Klick auf das gewünschte Feld. Es öffnet sich folgendes Fenster:

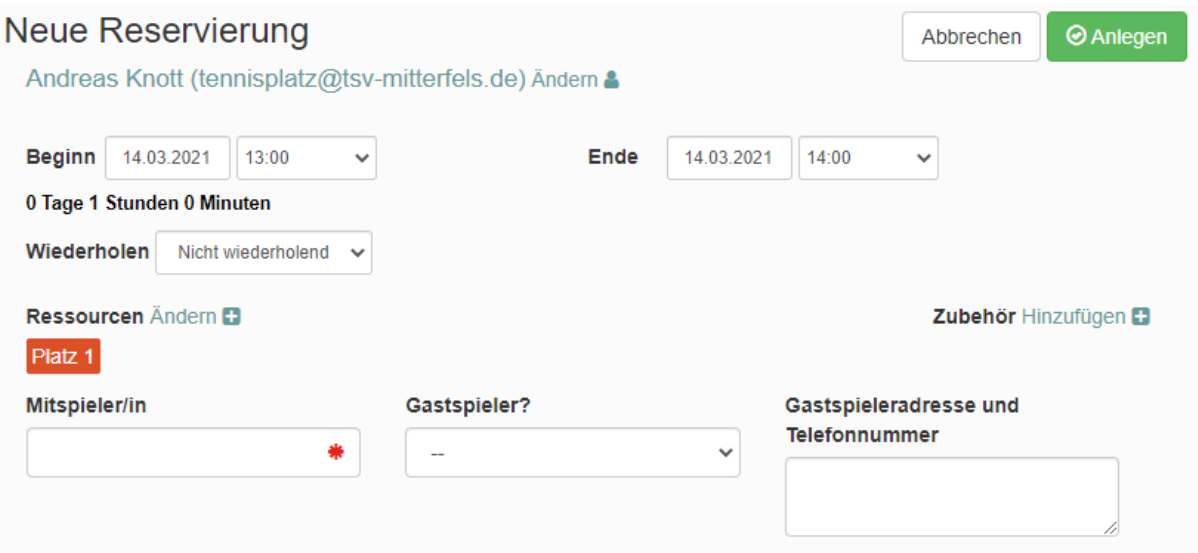

Hierbei ist es wichtig, dass Du deine(n) Mitspieler (Vor- und Nachname) einträgst. Ist einer oder mehrere Gastspieler mit dabei bitte dies unter "Gastspieler?" auswählen und die Kontaktinformationen unter "Gastspieleradresse und Telefonnummer" eingeben. In der Wintersaison bei der Hallenbuchung kann unter Zubehör die Ballmaschine mit reserviert werden.

#### **TSV Mitterfels – Tennisabteilung – Anleitung für das Buchungssystem**

Anschließend rechts auf "Anlegen" klicken. Es erscheint folgende Pop-Up auf dem Bildschirm, das mit "Schließen" weggeklickt werden kann:

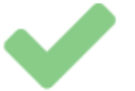

## Ihre Reservierung wurde erfolgreich angelegt!

Ihre Referenznummer ist 6044fe27b73cb663752426

Daten: 14.03.2021

Ressourcen: Platz 1

**Schließen** 

Mit einem Klick auf "Schließen" kannst du das Pop-Up ausblenden und Du kommst wieder zurück auf die Übersicht. Hier kannst Du bereits jetzt deine getätigte Buchung sehen.

Zeitgleich bekommst Du dann noch eine Bestätigungsmail zu Deiner Reservierung mit den wichtigsten Daten:

## Reservierung angelegt für Platz 1

Von TSV Mitterfels e.V. - Tennisabteilung am 2021-03-07 17:24  $\blacktriangleright$  Details  $\equiv$  Einfacher Text ן reservation.ics ( $\sim$ 584 B)  $\blacktriangleright$ 

Vielen Dank für Deine Buchung.

#### Reservierungsdetails:

Beginn: 14.03.2021 @ 13:00 (Europe/Berlin) Ende: 14.03.2021 @ 14:00 (Europe/Berlin) Ressource: Platz 1

Mitspieler/in niemand Gastspieler? Gastspieleradresse und Telefonnummer

Reservierung ansehen | Zum Kalender hinzufügen

Die Buchung ist hiermit abgeschlossen!! Viel Spaß beim Tennis spielen!!

#### Ändern oder löschen deiner Buchung:

Sollte sich Deine Buchung ändern (Zeitänderung, Regen, usw.), kann dies durch einen einfachen Klick auf deine Buchung oder Reservierung ansehen in der E-Mail geändert werden:

#### **TSV Mitterfels – Tennisabteilung – Anleitung für das Buchungssystem**

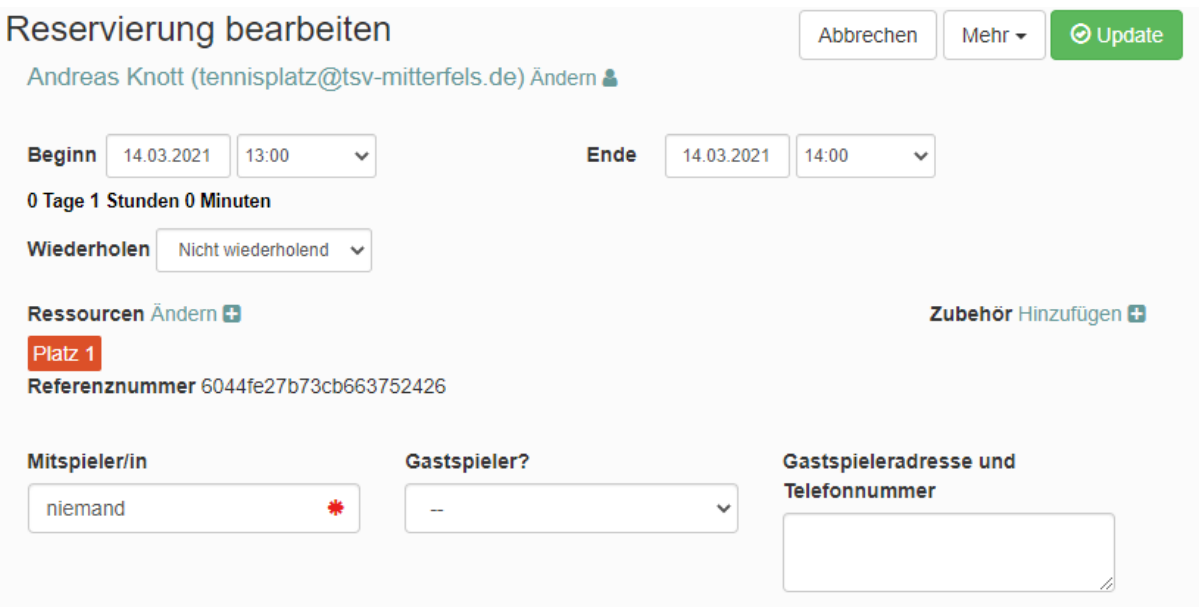

Über den Button am rechten Rand "Mehr" kannst du deine Buchung löschen.

Ein einfacher Klick auf das Datum bzw. Uhrzeit lässt diese ändern.

Wichtig ist hier, das die Änderungen mit einem Klick auf "Update" bestätigt und abgeschlossen wird.

Fertig!!!